# <span id="page-0-0"></span>**Dell/EMC CX4** シリーズの **iSCSI** ストレージアレイを使用した **Microsoft® Windows Server®** フェイルオーバークラスタ ハードウェアの設置&トラブルシューティング

<u>はじめに</u><br>[クラスタハードウェアのケーブル接続](file:///C:/data/systems/clusters/CX4iSCSI/ja/Hardware_it/HTML/cabling.htm#wp1053835) <u>システムのクラスタリングへの準備</u><br>トラブルシューティング iSCSI 設定ワークシート<br>クラスタデータシート

# メモ、注意、警告

メモ: コンピュータを使いやすくするための重要な情報を説明しています。

**△ 注意: ハードウェアの損傷やデータの損失の可能性を示し、その危険を回避するための方法を説明しています。** 

△ 警告: 物的損害、けが、または死亡の原因となる可能性があることを示しています。

## 本書の内容は予告なく変更されることがあります。 **©2009** ~ **2010** すべての著作権は **Dell Inc.** にあります。

Dell Inc. の書面による許可のない複製は、いかなる形態においても厳重に禁じられています。

本書に使用されている商標:Dell, DELL ロゴ、PowerEdge および PowerVault は Dell Inc. の商標です。Active Directory、Microsoft、Windows、Vindows Server、Windows XP および Windows NT は米国その<br>他の国における Microsoft Corporation の商標または登録商標です。EMC、Navisphere および PowerP

商標または製品の権利を主張する事業体を表すためにその他の商標および社名が使用されていることがあります。それらの商標や会社名は、一切 Dell Inc. に帰属するものではありません。

**2010** 年 **1** 月  **Rev A02**

# <span id="page-1-0"></span>クラスタハードウェアのケーブル接続

**Dell/EMC CX4** シリーズの **iSCSI** ストレージアレイを使用した **Microsoft® Windows Server®** フェイルオーバークラスタ ハードウェアの設置&トラブルシューティン グ

- [マウス、キーボード、モニターのケーブル接続](#page-1-1)
- [電源ユニットのケーブル接続](#page-1-2)
- [パブリックネットワークとプライベートネットワーク用のクラスタのケーブル接続](#page-2-0)
- [ストレージシステムのケーブル接続](#page-3-0)

メモ: Dell PowerEdge クラスタ内の Dell ブレードサーバーモジュールを設定するには、**support.dell.com/manuals** で『Using Dell Blade Servers in a Dell PowerEdge<br>High Availability Cluster』(Dell PowerEdge 高可用性クラスタにおける Dell ブレードサーバーの使い方)を参照してください。

# <span id="page-1-1"></span>マウス、キーボード、モニターのケーブル接続

クラスタ構成をラックに取り付ける場合は、マウス、キーボード、モニターをノードに接続するためのスイッチボックスを含める必要があります。各ノードをスイッチボックスに接続する方法については、ラッ クに付属のマニュアルを参照してください。

# <span id="page-1-2"></span>電源ユニットのケーブル接続

クラスタソリューションの各コンポーネントのマニュアルを参照して、個々の電源の要件が満たされていることを確認します。

電源関連の障害からクラスタソリューションを保護するために、次のガイドラインに従うことをお勧めします。

- <sup>l</sup> 複数の電源ユニットを使用したクラスタノードでは、各電源ユニットを別々の AC 回路に接続する。
- <sup>l</sup> 無停電電源装置(UPS)を使用する。
- l 環境によっては、バックアップ用の発電機の設置や別の変電設備からの電力供給を検討する。

<u>図 [2-1](#page-1-3)</u>、および <u>図 [2-2](#page-1-4)</u> は、2 台の PowerEdge システムと 2 台のストレージシステムで構成されるクラスタソリューションの電源ケーブルを接続するお勧めの方法です。冗長性を確保するため、す<br>べてのコンポーネントのプライマリ電源ユニットは、1 つまたは 2 つの回路にまとめて接続し、冗長電源は別の電源供給回路にまとめて接続するようにします。

#### <span id="page-1-3"></span>図**2-1 1** 台の電源ユニットを使用した **PowerEdge** システムの電源ケーブル接続の例

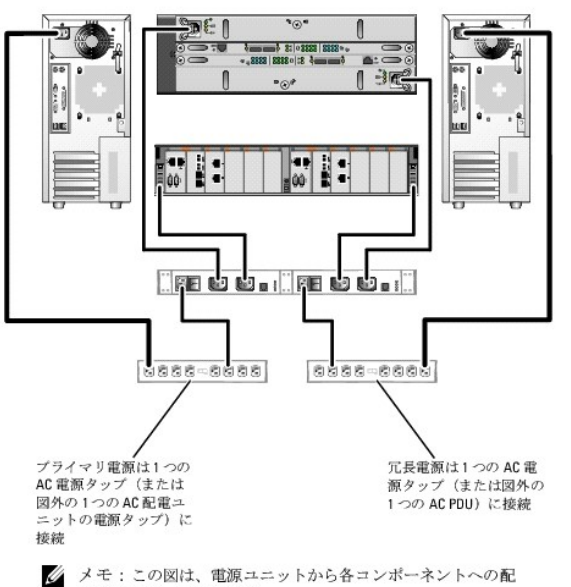

線のみを示したものです。

### <span id="page-1-4"></span>図**2-2 2** 台の電源ユニットを使用した **PowerEdge** システムの電源ケーブル接続の例

<span id="page-2-3"></span>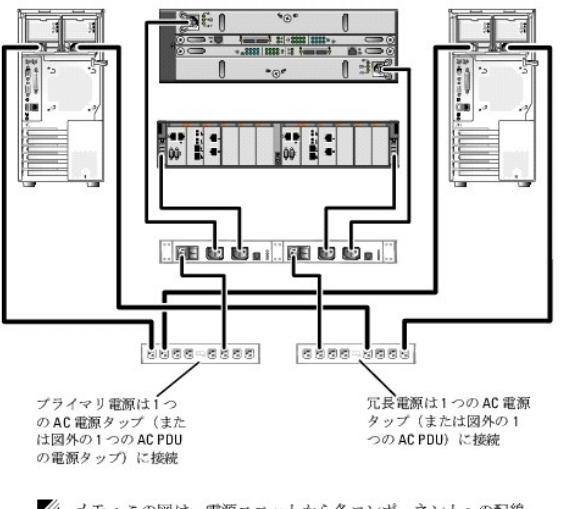

■ メモ:この図は、電源ユニットから各コンポーネントへの配線<br>のみを示したものです。

# <span id="page-2-0"></span>パブリックネットワークとプライベートネットワーク用のクラスタのケーブル接続

クラスタノード内のネットワークアダプタは、表 [2-1](#page-2-1) の説明どおり、各ノードに対して少なくとも 2 つのネットワーク接続を提供します。

メモ: Dell PowerEdge クラスタ内の Dell ブレードサーバーモジュールを設定するには、**support.dell.com/manuals** で『Using Dell Blade Servers in a Dell PowerEdge<br>High Availability Cluster』(Dell PowerEdge 高可用性クラスタにおける Dell ブレードサーバーの使い方)を参照してください。

## <span id="page-2-1"></span>表**2-1** ネットワーク接続

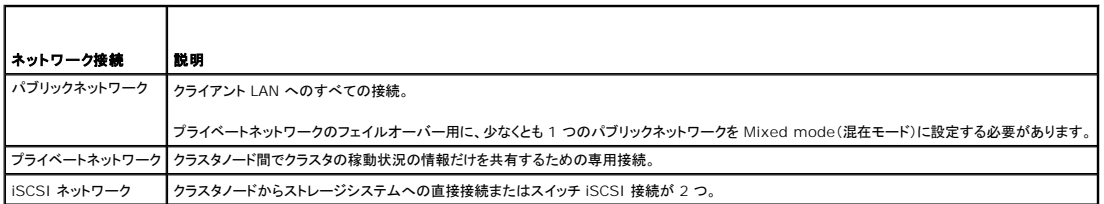

<u>図 [2-3](#page-2-2)</u> はネットワークアダプタのケーブル接続の例です。各ノード内の専用ネットワークアダプタはプライベートネットワーク用に相互に接続され、残りのネットワークアダプタはパブリックネットワークに<br>接続されています。

#### <span id="page-2-2"></span>図**2-3** ネットワークのケーブル接続の例

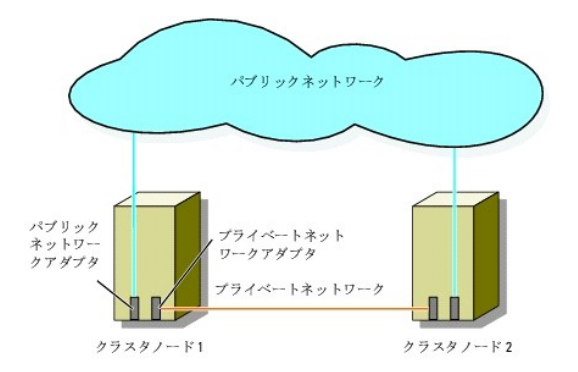

## パブリックネットワークのケーブル接続

TCP/IP を実行しているシステムでサポートされているネットワークアダプタならどれでも、パブリックネットワークセグメントに接続できます。追加のパブリックネットワークセグメントをサポートするため、<br>またはプライマリネットワークアダプタやスイッチポートの故障に備えて冗長性を持たせるために、追加のネットワークアダプタを取り付けることができます。

# <span id="page-3-3"></span>プライベートネットワークのケーブル接続

ノードへのプライベートネットワーク接続は、ノードごとに取り付けたネットワークアダプタによって行います。このネットワークはクラスタ内の通信に使用します。 <u>表 [2-2](#page-3-1)</u> では、2 種類の可能なプライベー<br>トネットワーク構成について説明します。

## <span id="page-3-1"></span>表**2-2** プライベートネットワークのハードウェアコンポーネントおよび接続

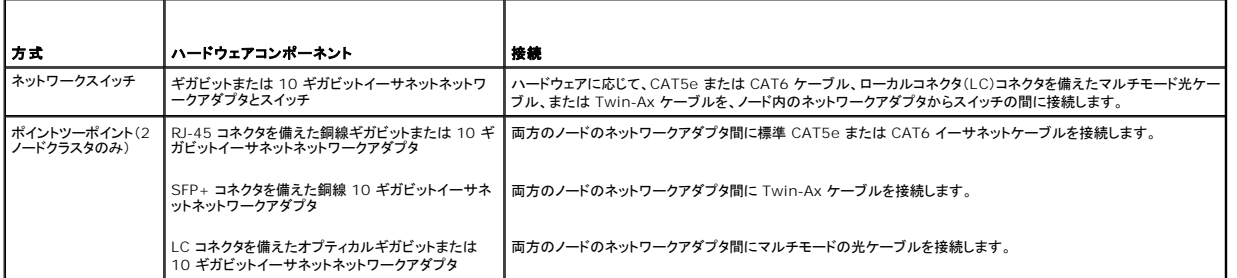

メモ: サポートされているケーブルのタイプの詳細については、システムまたは NIC のマニュアルを参照してください。

## デュアルポートネットワークアダプタの使用

パブリックネットワークなプライベートネットワーク通信のフェイルオーバー用に使えるように、クラスタを構成することもできます。デュアルポートネットワークアダプタを使用する場合は、パブリックとプラ<br>イベートの両方のネットワークをサポートするように両方のポートを同時に設定しないでください。

## **NIC** のチーム化

2 枚以上の NIC を組み合わせて NIC のチーム化を行うと、負荷分散やフォールトトレランスが実現されます。お使いのクラスタは、パブリックネットワークでのみ NIC のチーム化をサポートしていま<br>す。NIC のチーム化は、プライベートネットワークではサポートされていません。

1 つのチーム内では同じブランドの NIC を使用します。異なる複数のブランドを使用しないでください。

# <span id="page-3-0"></span>ストレージシステムのケーブル接続

本項では、クラスタを直接接続構成でストレージシステムに、または iSCSI スイッチ接続構成で 1 台もしくは複数のストレージシステムにケーブル接続する方法を説明します。

メモ: 本項のイラストは、クラスタノードをストレージシステムのギガビット iSCSI ポートに接続する例を示しています。光ケーブルおよび同一のケーブル接続方法を使用して、ストレージシステ ムの 10 ギガビット iSCSI ポートに接続してください。

メモ: 本項で取り上げている接続例は、クラスタノードとストレージシステムの間の接続における冗長性を確保する検証済みの代表的な方法です。同種の冗長接続を実現できる他の方法を用い ても構いません。

## 直接接続クラスタに用いるストレージのケーブル接続

直接接続のクラスタ構成は、Dell/EMC ストレージシステムに直接ケーブル接続された複数の冗長 iSCSI NIC ポートで構成されます。

図 [2-4](#page-3-2) は、各クラスタノードに冗長 iSCSI ポートが取り付けられた、直接接続の単一のクラスタ構成の例を示しています。

## <span id="page-3-2"></span>図**2-4** 直接接続のクラスタ構成

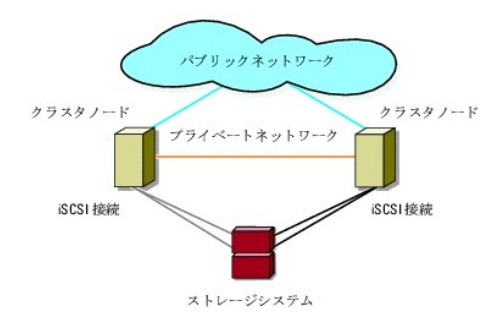

#### **1** つのクラスタから **Dell/EMC** ストレージシステムへのケーブル接続

各クラスタノードは、RJ45 コネクタ付きの CAT5e または CAT6 LAN ケーブルを使用してストレージシステムのギガビット iSCSI ポートに、あるいは、LC コネクタ付きのマルチモード光ケーブルを使<br>用してストレージシステムの 10 ギガビット iSCSI ポートに接続します。

### **2** ノードのクラスタから **Dell/EMC** ストレージシステムへのケーブル接続

メモ: 直接接続構成では、ストレージアレイの 10 ギガビット iSCSI ポートはサーバーの 10 ギガビット NIC にのみ接続できます。

- 1. クラスタノード 1 をストレージシステムに接続します。
	- a. クラスタノード 1 の NIC-0 と SP-A iSCSI ポート 0 を LAN ケーブルで接続します。
	- b. クラスタノード 1 の NIC-1 と SP-B iSCSI ポート 0 を LAN ケーブルで接続します。
- 2. クラスタノード 2 をストレージシステムに接続します。
	- a. クラスタノード 2 の NIC-1 と SP-A iSCSI ポート 1 を LAN ケーブルで接続します。
	- b. クラスタノード 2 の NIC-0 と SP-B iSCSI ポート 1 を LAN ケーブルで接続します。

## 図**2-5 2** ノードのクラスタから **CX4-120** または **CX4-240** ストレージシステムへのケーブル接続

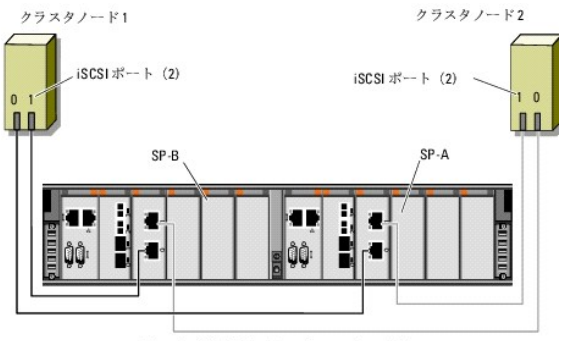

CX4-120 または CX4-240 ストレージシステム

#### 図**2-6 2** ノードのクラスタから **CX4-480** ストレージシステムへのケーブル接続

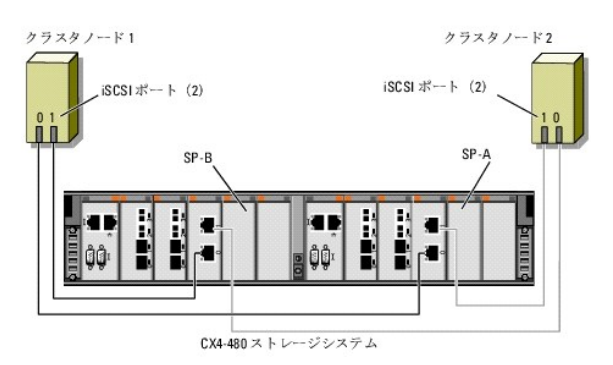

図**2-7 2** ノードのクラスタから **CX4-960** ストレージシステムへのケーブル接続

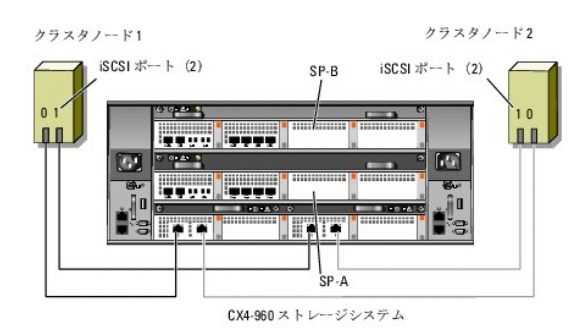

#### マルチノードクラスタから **Dell/EMC** ストレージシステムへのケーブル接続

iSCSI ポートが利用できる場合は、Dell/EMC ストレージシステムを使用して、直接接続構成で 3 つ以上のノードによるクラスタを設定できます。1 ギガビット iSCSI の場合、CX4-120 ストレージシ<br>ステムは 4 ノードまで、CX4-240 および CX4-480 ストレージシステムは 6 ノードまで、CX4-960 ストレージシステムは 8 ノードまでのクラスタをサポートします。10 ギガビット iSCSI の場合、 CX4-120 および CX4-240 ストレージシステムは 2 ノードまで、CX-480 および CX-960 ストレージシステムは 4 ノードまでのクラスタをサポートします。

次の例では、4 ノードのクラスタをケーブル接続する方法を説明します。

**■ メモ:** Dell/EMC ストレージシステムは、各ストレージプロセッサに iSCSI ポートを少なくとも 4 個必要とします。

■ メモ: 以下の手順を一部変更して、クラスタやスタンドアロンシステムをさらに追加することも可能です。

- 1. クラスタノード 1 をストレージシステムに接続します。
	- a. クラスタノード 1 の NIC-0 と SP-A iSCSI ポート 0 を LAN ケーブルで接続します。
	- b. クラスタノード 1 の NIC-1 と SP-B iSCSI ポート 0 を LAN ケーブルで接続します。
- 2. クラスタノード 2 をストレージシステムに接続します。
	- a. クラスタノード 2 の NIC-0 と SP-A iSCSI ポート 1 を LAN ケーブルで接続します。
	- b. クラスタノード 2 の NIC-1 と SP-B iSCSI ポート 1 を LAN ケーブルで接続します。
- 3. クラスタノード 3 をストレージシステムに接続します。
	- a. クラスタノード 3 の NIC-0 と SP-A iSCSI ポート 2 を LAN ケーブルで接続します。
	- b. クラスタノード 3 の NIC-1 と SP-B iSCSI ポート 2 を LAN ケーブルで接続します。
- 4. クラスタノード 4 をストレージシステムに接続します。
	- a. クラスタノード 4 の NIC-0 と SP-A iSCSI ポート 3 を LAN ケーブルで接続します。
	- b. クラスタノード 4 の NIC-1 と SP-B iSCSI ポート 3 を LAN ケーブルで接続します。

#### 複数のクラスタから **Dell/EMC** ストレージシステムへのケーブル接続

CX4 シリーズのストレージシステムでは、利用可能なフロントエンド iSCSI ポートの数が多いため、複数のクラスタまたは異種のクラスタとクラスタ化されていないサーバーを直接接続構成で設定する **こともできます。**<br>こともできます。

たとえば、Dell/EMC CX4-120 ストレージシステムの各ストレージプロセッサに装備されている 4 個のギガビット iSCSI ポート、または Dell/EMC CX4-480 および CX4-960 ストレージシステム の各ストレージプロセッサに装備されている 4 個の 10 ギガビット ISCSI ボートを使用して、2 ノードのクラスタ 2 つ、または 2 ノードのクラスタ 1 つと直接接続構成による非クラスタシステム 2 台を<br>接続できます。Dell/EMC CX4-240 および CX4-480 ストレージシステムの各ストレージプロセッサに装備されている 6 個の ギガビット ISCSI ポートを使用して、2 ノードのクラスタ 3 つ、または 2 iSCSI ポートを使用して、2 ノードのクラスタ 4 つ、または 2 ノードのクラスタ 2 つと直接接続構成による非クラスタシステム 4 台を接続できます。

■ メモ: CX4 シリーズのストレージシステムが直接接続構成で複数のクラスタに接続されている場合は、EMC® Access Control を有効にします。

#### **2** ノードのクラスタ **2** つから **Dell/EMC** ストレージシステムへのケーブル接続

次の手順は、2 ノードのクラスタ 2 つをケーブル接続する方法の一例です。Dell/EMC ストレージシステムは、各ストレージプロセッサに iSCSI ポートを少なくとも 4 個必要とします。

- 1. 最初のクラスタで、クラスタノード 1 をストレージシステムに接続します。
	- a. クラスタノード 1 の NIC-0 と SP-A iSCSI ポート 0 を LAN ケーブルで接続します。
	- b. クラスタノード 1 の NIC-1 と SP-B iSCSI ポート 0 を LAN ケーブルで接続します。
- 2. 最初のクラスタで、クラスタノード 2 をストレージシステムに接続します。
- <span id="page-6-2"></span>a. クラスタノード 2 の NIC-0 と SP-A iSCSI ポート 1 を LAN ケーブルで接続します。
- b. クラスタノード 2 の NIC-1 と SP-B iSCSI ポート 1 を LAN ケーブルで接続します。
- 3. 2 つ目のクラスタで、クラスタノード 1 をストレージシステムに接続します。
	- a. クラスタノード 1 の NIC-0 と SP-A iSCSI ポート 2 を LAN ケーブルで接続します。
	- b. クラスタノード 1 の NIC-1 と SP-B iSCSI ポート 2 を LAN ケーブルで接続します。
- 4. 2 つ目のクラスタで、クラスタノード 2 をストレージシステムに接続します。
	- a. クラスタノード 2 の NIC-0 と SP-A iSCSI ポート 3 を LAN ケーブルで接続します。
	- b. クラスタノード 2 の NIC-1 と SP-B iSCSI ポート 3 を LAN ケーブルで接続します。

## **iSCSI** スイッチ接続クラスタに用いるストレージのケーブル接続

iSCSI スイッチ接続のクラスタは、冗長スイッチファブリックを使用して、ネットワーク経由ですべてのクラスタノードを 1 台または複数のストレージシステムに接続するクラスタ構成です。

iSCSI スイッチ接続クラスタ構成は、柔軟性、拡張性、性能の点で、直接接続構成よりも優れています。

2 ノードの ISCSI スイッチ接続クラスタの例を <u>図 [2-8](#page-6-0)</u> に示します。各クラスタノードは、2 枚の ISCSI シングルチャネルネットワークインタフェースカード(NIC)、または、2 個のギガビットまたは 10<br>ギガビットイーサネットスイッチに接続されている 1 枚の ISCSI デュアルチャネル NIC で構成されます。ストレージシステムには 2 個の SP が搭載されていて、ネットワークスイッチへの冗長接続が<br>実現されて

ノード数の異なるクラスタでも、同様の考え方でケーブルを接続できます。

8 ノードの iSCSI スイッチ接続クラスタの例を 図 [2-9](#page-6-1) に示します。

ノード数の異なるクラスタでも、同様の考え方でケーブルを接続できます。

メモ: 本項で取り上げている接続例は、クラスタノードとストレージシステムの間の接続における冗長性を確保する検証済みの代表的な方法です。同種の冗長接続を実現できる他の方法を用い ても構いません。

#### <span id="page-6-0"></span>図**2-8 iSCSI** スイッチ接続の **2** ノードクラスタ

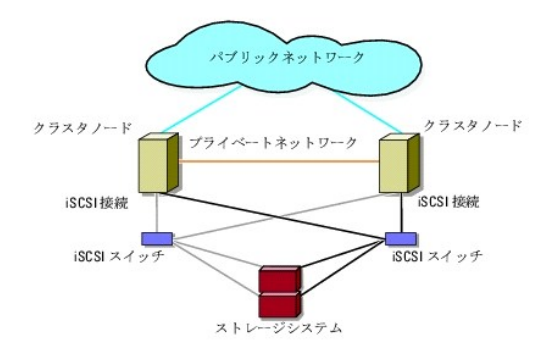

<span id="page-6-1"></span>図**2-9 iSCSI** スイッチ接続の **8** ノードクラスタ

<span id="page-7-1"></span>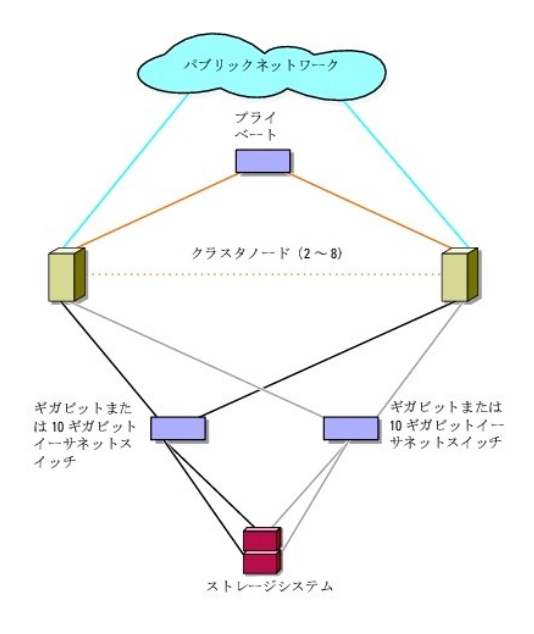

#### 表**2-3** ストレージシステムのケーブル接続

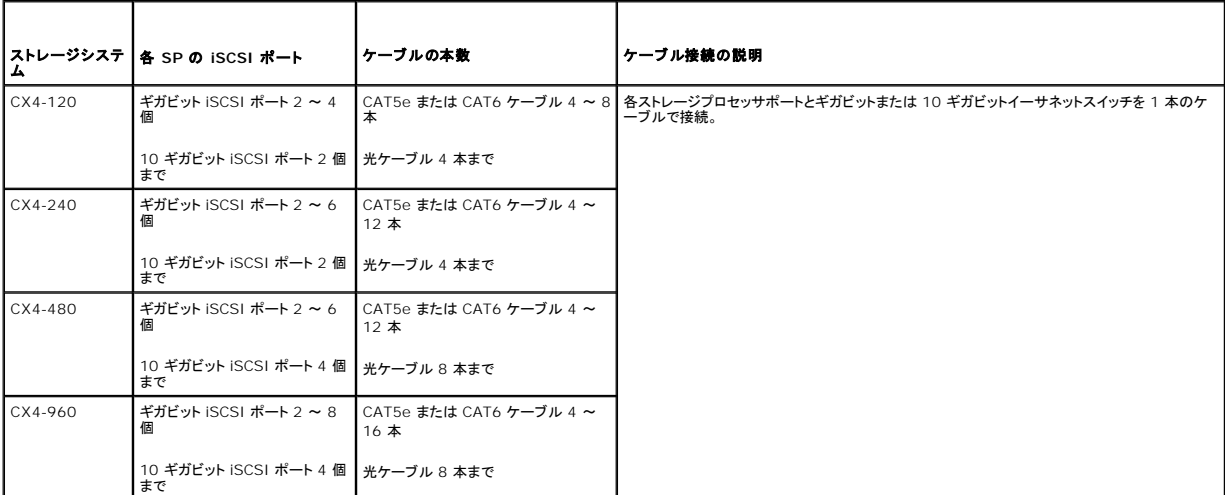

メモ: スイッチ接続構成では、次の条件を満たせばギガビット NIC からストレージシステムの 10 ギガビット iSCSI ポートにアクセスできます。

<sup>l</sup> スイッチがギガビットイーサネットと 10 ギガビットイーサネットの両方に対応していること。

<sup>l</sup> 複数のサーバーが 1 台のギガビットイーサネットスイッチに接続されており、ストレージシステムに接続されている 10 ギガビットイーサネットにカスケード接続されていること。

メモ: ストレージシステムとスイッチの間に接続するケーブルを増やせば、I/O 帯域幅を増し、データの可用性を高めることができます。

図 [2-10](#page-8-0) は、iSCSI スイッチ接続のクラスタを CX4-120 および CX4-240 ストレージシステムにケーブル接続する方法を示したものです。

図 [2-11](#page-8-1) は、iSCSI スイッチ接続のクラスタを CX4-480 ストレージシステムにケーブル接続する方法を示したものです。

図 [2-12](#page-8-2) は、iSCSI スイッチ接続のクラスタを CX4-960 ストレージシステムにケーブル接続する方法を示したものです。

**iSCSI** スイッチ接続クラスタから **Dell/EMC CX4-120**、**CX4-240**、**CX4-480**、または **CX4-960** ストレージシステムへのケーブル接続

<span id="page-7-0"></span>1. クラスタノード 1 を iSCSI ネットワークに接続します。

- <span id="page-8-3"></span>a. NIC-0 とスイッチ 0(sw0)の間を 1 本の LAN ケーブルで接続します。
- b. NIC-1 とスイッチ 1(sw1)の間を 1 本の LAN ケーブルで接続します。
- 2. 追加する各クラスタノードに対して、手順1を繰り返します。
- 3. ストレージシステムを iSCSI ネットワークに接続します。
	- a. スイッチ 0(sw0)と SP-A iSCSI ポート 0 の間を 1 本の LAN ケーブルで接続します。
	- b. スイッチ 0(sw0)と SP-B iSCSI ポート 0 の間を 1 本の LAN ケーブルで接続します。
	- c. スイッチ 1(sw1)と SP-A iSCSI ポート 1 の間を 1 本の LAN ケーブルで接続します。
	- d. スイッチ 1(sw1)と SP-B iSCSI ポート 1 の間を 1 本の LAN ケーブルで接続します。

メモ: ストレージプロセッサに利用可能な iSCSI ポートがある場合は、ネットワークスイッチとストレージシステムの間に追加のケーブルを接続することができます。

#### <span id="page-8-0"></span>図**2-10 1** つの **iSCSI** スイッチ接続クラスタから **Dell/EMC CX4-120** または **CX4-240** へのケーブル接続

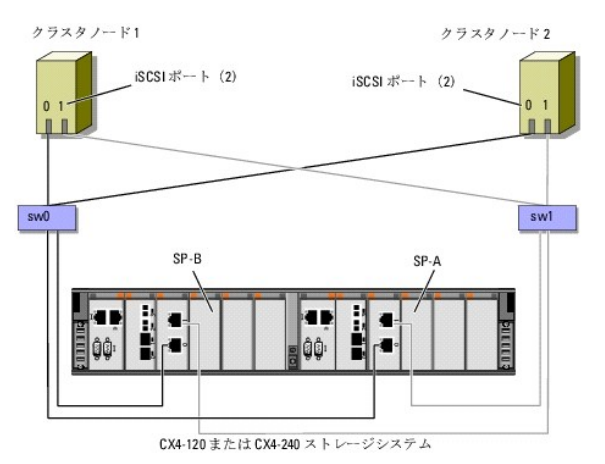

### <span id="page-8-1"></span>図**2-11 1** つの **iSCSI** 接続クラスタから **Dell/EMC CX4-480** へのケーブル接続

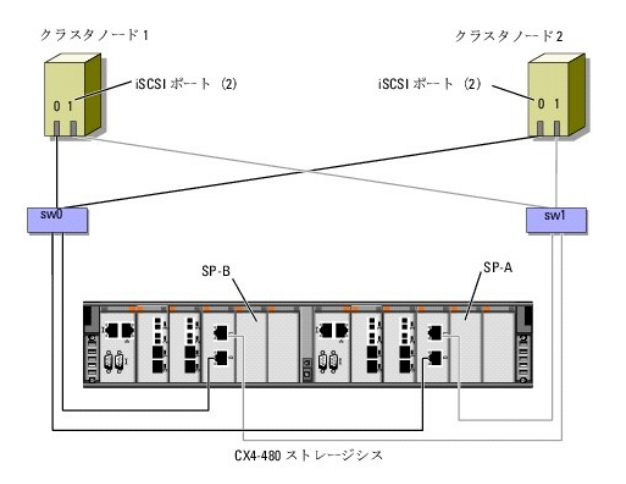

<span id="page-8-2"></span>図**2-12 1** つの **iSCSI** スイッチ接続クラスタから **Dell/EMC CX4-960** へのケーブル接続

<span id="page-9-2"></span>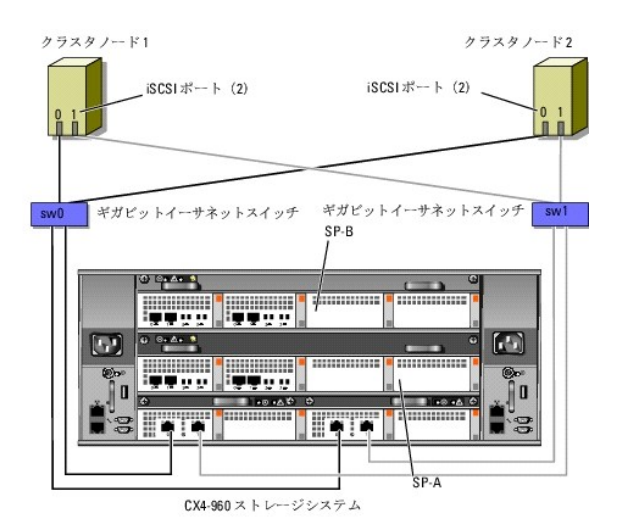

#### 複数の **iSCSI** スイッチ接続クラスタから **Dell/EMC** ストレージシステムへのケーブル接続

ストレージシステムに複数のクラスタをケーブル接続するには、適切なギガビットまたは 10 ギガビットイーサネットスイッチにクラスタノードを接続してから、プロセッサエンクロージャ上の適切なストレー<br>ジプロセッサにギガビットまたは 10 ギガビットイーサネットスイッチを接続します。

iSCSI スイッチ接続クラスタ構成のガイドラインについては、高可用性クラスタに関するデルのウェブサイト **dell.com/ha** で、『Dell Cluster Configuration Support Matrix』(デルのクラスタ構 成のサポートマトリックス)を参照してください。

**■ メモ:** 以下の手順では、追加クラスタのケーブル接続の例として図 [2-10](#page-8-0)、図 [2-11](#page-8-1)、および図 [2-12](#page-8-2) を使用しています。

#### 複数の **iSCSI** スイッチ接続クラスタから **CX4-120**、**CX4-240**、**CX4-480** または **CX4-960** ストレージシステムへのケーブル接続

- <span id="page-9-0"></span>1. 最初のクラスタで、クラスタノード 1 を iSCSI ネットワークに接続します。
	- a. NIC-0 とスイッチ 0(sw0)の間を 1 本の LAN ケーブルで接続します。
	- b. NIC-1 とスイッチ 1(sw1)の間を 1 本の LAN ケーブルで接続します。
- <span id="page-9-1"></span>2. 最初のクラスタで、追加する各クラスタノードに対して、手順1を繰り返します。
- 3. 各追加クラスタに対して、[手順](#page-9-0) 1 およ[び手順](#page-9-1) 2 を繰り返します。
- 4. ストレージシステムを iSCSI ネットワークに接続します。
	- a. スイッチ 0(sw0)と SP-A iSCSI ポート 0 の間を 1 本の LAN ケーブルで接続します。
	- b. スイッチ 0(sw0)と SP-B iSCSI ポート 0 の間を 1 本の LAN ケーブルで接続します。
	- c. スイッチ 1(sw1)と SP-A iSCSI ポート 1 の間を 1 本の LAN ケーブルで接続します。
	- d. スイッチ 1(sw1)と SP-B iSCSI ポート 1 の間を 1 本の LAN ケーブルで接続します。

メモ: ストレージプロセッサに利用可能な iSCSI ポートがある場合は、ネットワークスイッチとストレージシステムの間に追加のケーブルを接続することができます。

#### **PowerEdge** クラスタ **1** つから複数のストレージシステムへの接続

冗長 ISCSI ネットワークを使用して、クラスタに複数のストレージシステムを接続し、クラスタストレージの容量を増やすことができます。フェイルオーバークラスタは、クラスタノードに複数のストレージ<br>ユニットを接続する構成をサポートしています。この場合、Microsoft クラスタサービス(MSCS)ソフトウェアでは、クラスタに接続されたクラスタノード間の共有ストレージアレイ内でディスクドライブのフ<br>ェイルオーバーを行うことができます。

複数のストレージシステムをクラスタに接続する際には、以下のルールが適用されます。

- 1 1 クラスタにつきストレージシステムは 4 台まで。
- l 共有ストレージシステムとファームウェアが同一であること。共有ストレージで、異なるストレージシステムおよびファームウェアを使用することは不可。
- <sup>l</sup> MSCS のドライブ文字は 22 文字以内。ドライブ文字の A から D まではローカルディスク用に予約されているため、ストレージシステムディスク用に使用できるドライブ文字は、E から Z まで の 22 文字です。
- <sup>l</sup> Windows Server 2003 および 2008 ではマウントポイントをサポートしており、クラスタごとに 22 台を超えるドライブが使用可能。

図 [2-13](#page-10-0) は、クラスタノードから 4 台の Dell/EMC ストレージシステムへのケーブル接続の例です。

## <span id="page-10-1"></span><span id="page-10-0"></span>図**2-13 4** 台のストレージシステムにケーブル接続された **PowerEdge** クラスタノード

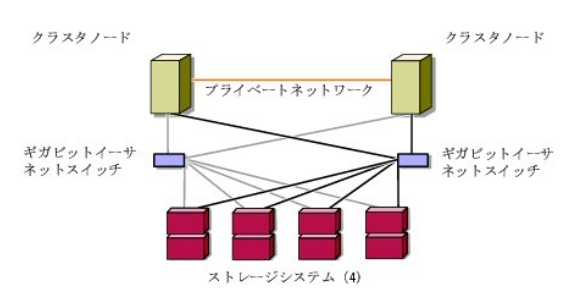

# <span id="page-11-0"></span>クラスタデータシート

**Dell/EMC CX4** シリーズの **iSCSI** ストレージアレイを使用した **Microsoft® Windows Server®** フェイルオーバークラスタ ハードウェアの設置&トラブルシューティン グ

このシートは、クラスタに関する情報を記録するために、クラスタノードやラックの近くの適当な場所に貼付しておき、 テクニカルサポートに連絡する場合に参照してください。

### 表**C-1** クラスタの情報

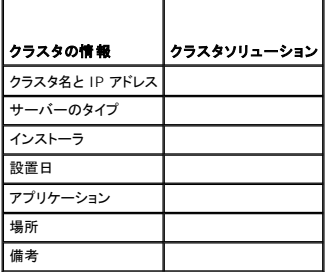

## 表**C-2** クラスタノードの情報

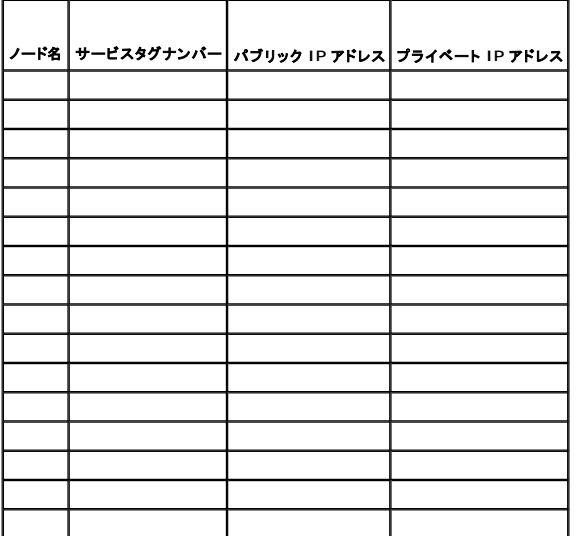

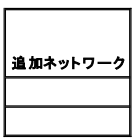

## 表**C-3** ストレージアレイの情報

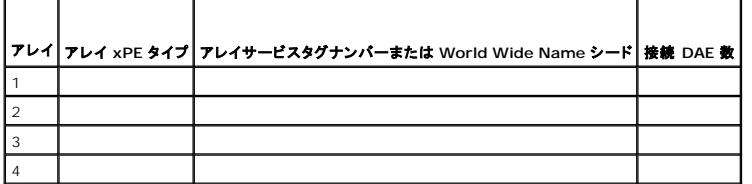

## <span id="page-12-0"></span>はじめに

**Dell/EMC CX4** シリーズの **iSCSI** ストレージアレイを使用した **Microsoft® Windows Server®** フェイルオーバークラスタ ハードウェアの設置&トラブルシューティン グ

- クラスタソリューション
- クラスタのハードウェア要性
- サポートされるクラスタ構成
- その他のマニュアル
- 

Dell™ フェイルオーバークラスタでは、特定のハードウェアとソフトウェアのコンポーネントを組み合わせて、クラスタで実行されるアプリケーションとサービスの可用性を高めます。フェイルオーバークラ スタは、システム内で単一障害点が発生する可能性を低くするように設計されています(単一障害点とは、1 箇所の障害がシステム全体の障害となることで、これが発生すると、クラスタ内のアプリケー<br>ションやサービスが利用できなくなる可能性があります)。クラスタ内のシステムおよびストレージの電源ユニット、ノードとストレージアレイの間の接続、多層にわたるエンタープライズアプリケーションア<br>一キテクチャ内のクライアントシステムまたはその他のシステムへの接

本書では、1 つまたは複数のフェイルオーバークラスタを使用して Dell/EMC CX4 シリーズの iSCSI ストレージアレイを設定する手順を説明します。クラスタに共有ストレージを導入するために必要<br>な具体的な設定手順が説明されています。

Microsoft® Windows Server® 2003 を使用したクラスタの導入の詳細については、**support.dell.com/manuals** で、『Microsoft Windows Server 2003 を使用した Dell フェイルオ ーバークラスタのインストール&トラブルシューティング』を参照してください。

■ メモ: 本書で Windows Server 2008 と書かれている場合は、Windows Server 2008 および Windows Server 2008 R2 を指します。

Windows Server 2008 を使用したクラスタの導入の詳細については、**support.dell.com/manuals** で、『Microsoft Windows Server 2008 を使用した Dell フェイルオーバークラスタの インストール&トラブルシューティング』を参照してください。

お使いの Dell フェイルオーバークラスタ用として推奨される OS、ハードウェアコンポーネント、およびドライバまたはファームウェアのバージョンのリストについては、高可用性クラスタリングに関するデ ルのウェブサイト **dell.com/ha** で、『Dell Cluster Configuration Support Matrix』(Dell クラスタ構成のサポートマトリックス)を参照してください。

# <span id="page-12-1"></span>クラスタソリューション

Windows Server 2003 の場合、クラスタに実装できるノードの数は 2 ~ 8 です。Windows Server 2008 の場合、クラスタに実装できるノードの数は 2 ~ 16 です。クラスタソリューションの 特徴は以下のとおりです。

- <sup>l</sup> ギガビットまたは 10 ギガビットイーサネット iSCSI テクノロジ
- 1 ネットワーククライアントに対するリソースの高可用性
- 1 共有ストレージに対する冗長パス
- | アプリケーションおよびサービスの障害復旧
- l クラスタ全体をオフラインにせずにノードやストレージシステムの修復、メンテナンス、アップグレードが可能な柔軟なメンテナンス機能

# <span id="page-12-2"></span>クラスタのハードウェア要件

使用するクラスタには次のハードウェアコンポーネントが必要です。

- l クラスタノード
- l クラスタストレージ

## クラスタノード

クラスタノードのハードウェア要件を <u>表 [1-1](#page-12-3)</u> に示します。

#### <span id="page-12-3"></span>表**1-1** クラスタノードの要件

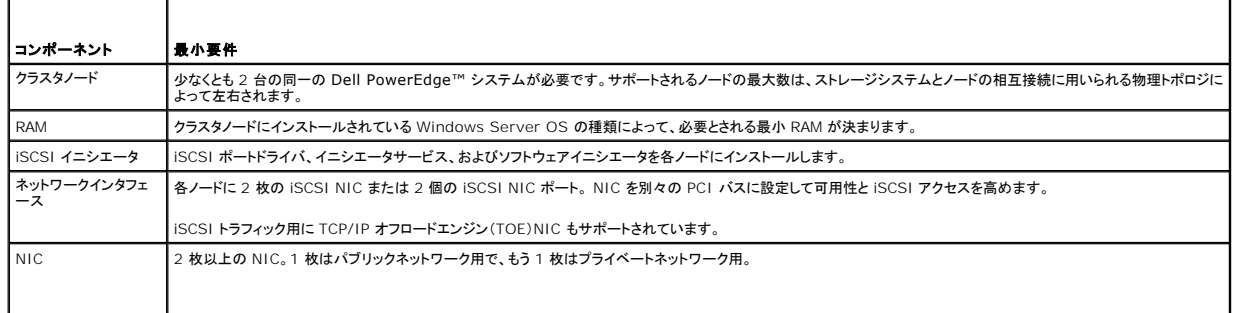

<span id="page-13-3"></span>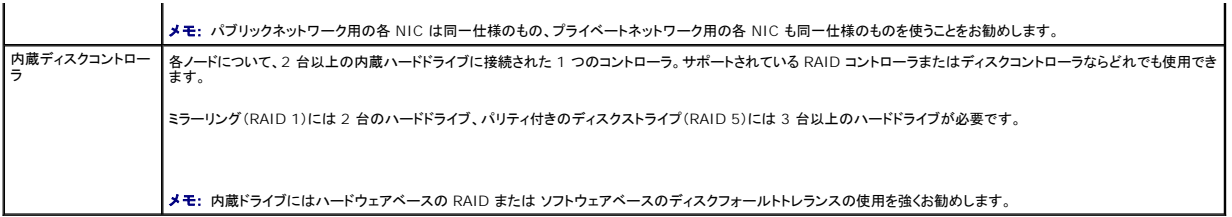

メモ: サポートされているシステムおよび OS の種類の詳細については、高可用性クラスタリングに関するデルのウェブサイト **dell.com/ha** で、『Dell Cluster Configuration Support Matrix』(デルのクラスタ構成のサポートマトリックス)を参照してください。

# クラスタストレージ

サポートされるストレージシステムと、ストレージシステムに接続するクラスタノードおよびスタンドアロンのシステム構成の要件を 表 [1-2](#page-13-0) に示します。

#### <span id="page-13-0"></span>表**1-2** クラスタストレージの要件

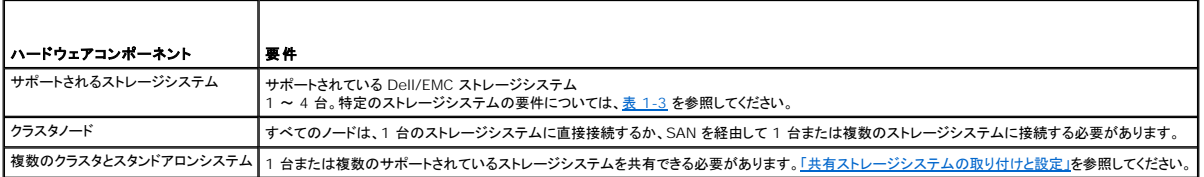

表 [1-3](#page-13-1) には、ストレージプロセッサエンクロージャ(SPE)、ディスクアレイエンクロージャ(DAE)、およびスタンバイ電源ユニット(SPS)のハードウェア要件を示します。

## <span id="page-13-1"></span>表**1-3 Dell/EMC** ストレージシステムの要件

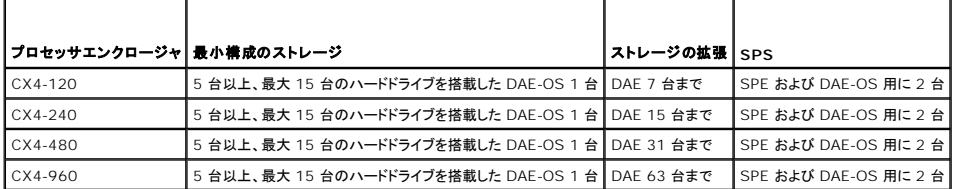

メモ: DAE-OS は CX4 シリーズ(上記のすべてのストレージシステムを含む)に接続されている最初の DAE エンクロージャです。コアソフトウェアは DAE-OS の最初の 5 台のハードドライ ブにプリインストールされています。

**■ メモ: 10 ギガビット iSCSI の Flare バージョンは 04.29 以降です。** 

クラスタ内の各ストレージシステムは、EMC® Navisphere® Manager を実行している 1 台のホストシステム(別名「管理ステーション」)によって集中的に管理されます。Navisphere Manager<br>は、Dell/EMC ストレージシステムの設定に使用される集中管理式のストレージ管理アプリケーションです。Web ユーザーインタフェースを使用して、<u>表 [1-4](#page-13-2)</u> に示すような、ストレージアレイの特定の<br>ビューを選択でき

#### <span id="page-13-2"></span>表**1-4 Navisphere Manager** ストレージビュー

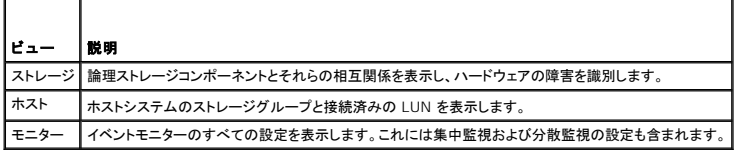

Navisphere Manager を使用すると、RAID アレイの作成、LUN のバインド、Navisphere Taskbar によるファームウェアのダウンロードなどのタスクを実行できます。共有ストレージシステム用<br>のオプションのソフトウェアには、次のものがあります。

- 1 EMC MirrorView™ 2 台のストレージシステム間の同期または非同期ミラーリングを提供します。
- <sup>l</sup> EMC SnapView™ ソース LUN の内容に影響を与えることなく、バックアップやテストのために、ある時点の LUN イメージをキャプチャします。
- <sup>l</sup> EMC SAN Copy™ ホスト CPU サイクルや LAN 帯域幅を使用せずに Dell/EMC ストレージシステム間でデータを移動します。

Navisphere Manager、MirrorView、SnapView、および SAN Copy の詳細については、[「共有ストレージシステムの取り付けと設定」](file:///C:/data/systems/clusters/CX4iSCSI/ja/Hardware_it/HTML/prepare.htm#wp1075744)を参照してください。

## **iSCSI** 専用の **NIC**

iSCSI ソフトウェアイニシエータによって制御される NIC は I/O アダプタとして機能し、システムの拡張バスとストレージコンポーネントを接続します。CX4 シリーズのストレージアレイで構成されるフェ イルオーバークラスタソリューションには、冗長パスを提供し、ストレージシステムへの I/O データ転送の負荷分散を行うために、各 PowerEdge システムに iSCSI NIC または NIC ポートが 2 つ

<span id="page-14-3"></span>必要です。

## **iSCSI** 専用のネットワークスイッチ

iSCSI アクセス用のギガビットまたは 10 ギガビットスイッチは、拡張機能を提供し、ノード / ストレージシステム間専用の相互接続を行うレギュラーネットワークスイッチとして機能します。

```
メモ: iSCSI トラフィック用には専用のスイッチを使用することをお勧めします。<br>スイッチを共有するには、iSCSI トラフィック用に別のネットワークセグメントまたは仮想 LAN(VLAN)を使用します。
```
# <span id="page-14-0"></span>サポートされるクラスタ構成

以下の各項では、サポートされるクラスタ構成について説明します。

## 直接接続クラスタ

直接接続のクラスタ構成では、クラスタのすべてのノードが単一のストレージシステムにダイレクトに接続されています。この構成では、ストレージシステム上の RAID コントローラ(またはストレージプ<br>ロセッサ)はノード内のギガビットまたは 10 ギガビットイーサネットネットワークインタフェースカード(NIC)にケーブルで直接接続されています。

図 [1-1](#page-14-1) に、基本的な直接接続のシングルクラスタ構成を示します。

#### <span id="page-14-1"></span>図**1-1** 直接接続のシングルクラスタ構成

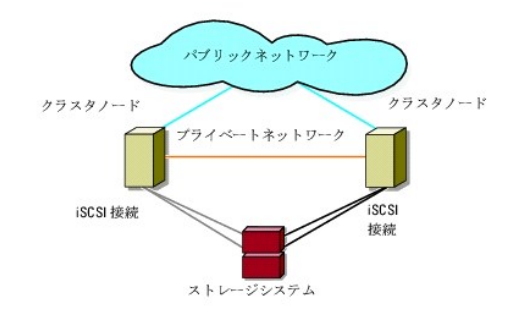

## 直接接続クラスタでの **EMC PowerPath** の制約

EMC PowerPath® は、フェイルオーバー機能と複数パス検出機能のほか、同じストレージプロセッサ(SP)上の複数のポート間の動的負荷バランシング機能も提供します。ただし、デル対応の直接<br>接続クラスタは、ストレージシステム内の各 SP の単一のポートに接続されます。したがって、直接接続構成では単一ポートという制約があるので、PowerPath はフェイルオーバー保護は提供できま<br>すが、負荷バランシング機能は提供できません。

## **iSCSI** スイッチ接続クラスタ

iSCSI スイッチ接続のクラスタでは、すべてのノードが、冗長 LAN を通じてシングルストレージシステムまたは複数のストレージシステムに接続されています。iSCSI スイッチ接続のクラスタ構成は、<br>柔軟性、拡張性、およびパフォーマンスの点で直接接続のクラスタ構成よりも優れています。

図 [1-2](#page-14-2) に iSCSI スイッチ接続のクラスタを示します。

<span id="page-14-2"></span>図**1-2 iSCSI** スイッチ接続クラスタ

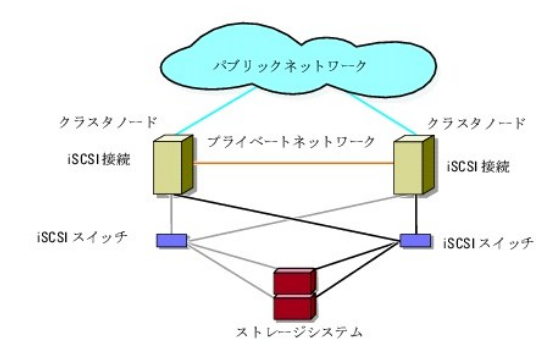

## <span id="page-15-0"></span>その他のマニュアル

# 警告 : システムに同梱されている安全情報のマニュアルには、安全および認可機関に関する重要な情報が記載されています。 保証情報は、このマニュアルに含まれている場<br>合と、別の文書として付属する場合があります。

メモ: Dell PowerEdge クラスタ内の Dell ブレードサーバーモジュールを設定するには、**support.dell.com/manuals** で『Using Dell Blade Servers in a Dell PowerEdge<br>High Availability Cluster』(Dell PowerEdge 高可用性クラスタにおける Dell ブレードサーバーの使い方)を参照してください。

- l ラックソリューションに付属の『ラック取り付けガイド』では、システムをラックに取り付ける手順について説明しています。
- l 『はじめに』では、最初にシステムをセットアップする場合の概要を説明しています。
- 1 Microsoft Windows Server 2003 を使用した Dell フェイルオーバークラスタのインストール&トラブルシューティング』には、Windows Server 2003 を使用したクラスタの導入に関す る詳細情報が記載されています。
- <sup>l</sup> Microsoft *Windows Server 2008* を使用した *Dell* フェイルオーバークラスタのインストール*&*トラブルシューティング』には、*Windows Server 2008* を使用したクラスタの導入に関する 詳細情報が記載されています。
- l システム管理ソフトウェアのマニュアルでは、システム管理ソフトウェアの機能、動作要件、インストール、および基本操作について説明しています。
- <sup>l</sup> OS のマニュアルでは、OS ソフトウェアのインストール手順(必要な場合)や設定方法、および使い方について説明しています。
- l システムとは別に購入されたコンポーネントのマニュアルでは、購入されたオプション装置の取り付けや設定について説明しています。
- <sup>l</sup> Dell PowerVault™ のテープライブラリのマニュアルでは、テープライブラリのインストール、トラブルシューティング、およびアップグレードについて説明しています。
- l システムまたはストレージシステムに付属のその他のマニュアル。
- 1 EMC PowerPath のマニュアル、および Dell/EMC ストレージエンクロージャの『ユーザーズガイド』。
- 1 システム、ソフトウェア、またはマニュアルの変更について記載されたアップデート情報がシステムに付属していることがあります。

メモ: このアップデート情報には他の文書の内容を差し替える情報が含まれていることがあるので、必ず最初にお読みください。

<sup>l</sup> システムやマニュアルの最新のアップデート情報、または専門知識をお持ちのユーザーや技術者向けの高度な技術上の参考資料が記載されたリリースノートまたは readme ファイルが含ま れている場合があります。

## <span id="page-16-8"></span><span id="page-16-0"></span>システムのクラスタリングへの準備

**Dell/EMC CX4** シリーズの **iSCSI** ストレージアレイを使用した **Microsoft® Windows Server®** フェイルオーバークラスタ ハードウェアの設置&トラブルシューティン グ

- クラスタ構成の概要
- **インストールの概要**
- iSCSI NIC のインストール
- 共有ストレージシステムの取り付けと設定
- クラスタリングのための Dell/EMC ストレージシステムのアップデート
- フェイルオーバークラスタのインストールと設定

# 警告 : カパーを取り外して、システム内部の部品に触れる作業は、トレーニングを受けたサービス技術者の方だけが行ってください。安全上の注意、コンピュータ内部の作業、お<br>よび静電気放出への対処の詳細については、マニュアルに記載されている安全にお使いいただくための注意事項を参照してください。

## <span id="page-16-1"></span>クラスタ構成の概要

- 1. システムの設置場所がクラスタに必要な電源の要件を満たしていることを確認します。お住まいの地域の電源の要件については、デルの営業担当にお問い合わせください。
- 2. システム、共有ストレージアレイ、および相互接続スイッチ(たとえばラック内)を設置し、すべてのコンポーネントの電源をオンにします。

メモ: <u>[手順](#page-16-5) 3</u> ~ <u>手順 7</u> および <u>手順 10</u> ~ <u>手順 13</u> の詳細については、から『Microsoft Windows Server 2003 を使用した Dell フェイルオーバークラスタのインストール&ト<br>ラブルシューティング』またば『Microsoft Windows Server 2008 を使用した Dell フェイルオーバークラスタのインストール&トラブルシューティング』をダウンロードし、「システム

<span id="page-16-2"></span>3. OS(関連するサービスパックと修正プログラムを含む)、ネットワークアダプタドライバ、ストレージアダプタドライバ(マルチパス I/O (MPIO)ドライバを含む)を、各クラスタノードに導入します。<br>使用する導入方法によっては、この手順を正常に完了するためにはネットワーク接続が必要な場合もあります。

<mark>シ</mark> メモ: クラスタ構成情報を 「i<u>SCSI [設定ワークシート」](file:///C:/data/systems/clusters/CX4iSCSI/ja/Hardware_it/HTML/zoning.htm#wp1058261)</u>に、iSCSI 情報を 「<u>iSCSI 設定ワークシート」</u>に記録しておくと、クラスタの計画と導入に役立ちます。

- 4. クラスタのパブリックおよびプライベートネットワークへのアクセスを提供するために、各クラスタノード上のネットワークアダプタに物理ネットワークトポロジと TCP/IP 設定を確立します。
- 5. 各クラスタノードを同じ Windows Active Directory® ドメイン内のメンバーとして設定します。

メモ: クラスタノードをドメインコントローラとして設定することが可能です。詳細については、**support.dell.com/manuals** から『Microsoft Windows Server 2003 を使用した Dell フェイルオーバークラスタのインストール&トラブルシューティング』または『Microsoft Windows Server 2008 を使用した Dell フェイルオーバークラスタのインストール&トラ<br>ブルシューティング』をダウンロードし、「ドメインモデルの選択」を参照してください。

- 6. クラスタノードとして設定するシステムとストレージアレイの間に接続を確立するために、物理ストレージトポロジと必要なストレージネットワークの設定を行います。ストレージシステムのマニュア ルの説明に従って、ストレージシステムの設定を行います。
- <span id="page-16-3"></span>7. ストレージアレイ管理ツールを使用して、少なくとも 1 つの LUN を作成します。LUN は、Windows Server 2003 フェイルオーバークラスタ用のクラスタクォーラムディスクとして、および Windows Server 2008 フェイルオーバークラスタ用の監視ディスクとして使用されます。クラスタノードとして設定するシステムに、この LUN が表示されていることを確認します

<mark>√</mark> メモ: セキュリティ上の理由から、クラスタ設定時には、単一ノード上に LUN を設定することをお勧めします(<u>[手順](#page-16-6) 8</u>)。クラスタ内の他のノードからアクセスできるように、後で LUN を設 定します([手順](#page-16-7) 9)。

<span id="page-16-6"></span>8. 1 台のシステムを選び、クラスタ名、クラスタ管理 IP、およびクォーラムリソースを設定することで、新しいフェイルオーバークラスタを作ります。詳細については、<u>システムのクラスタリングへの</u><br>- <u>準備</u>を参照してください。

メモ: Windows Server 2008 で設定したフェイルオーバークラスタの場合は、Cluster Validation Wizard(クラスタ評価ウィザード)を実行して、お使いのシステムでクラスタ構 成が可能であることを確認してください。

- <span id="page-16-7"></span>9. 残りのノードをフェイルオーバークラスタに加えます。詳細については、[システムのクラスタリングへの準備を](#page-16-8)参照してください。
- <span id="page-16-4"></span>10. クラスタネットワークの役割を設定します。
- 11. 新しいクラスタのフェイルオーバー機能をテストします。
- 12. フェイルオーバークラスタに可用性の高いアプリケーションとサービスを設定します。構成によっては、クラスタに LUN を追加したり、または新しいクラスタリソースグループを作成したりする必 要があります。新しいリソースのフェイルオーバー機能をテストします。
- <span id="page-16-5"></span>13. フェイルオーバークラスタ上でホストされている可用性の高いアプリケーションとサービスにアクセスできるように、クライアントシステムを設定します。

# <span id="page-17-0"></span>インストールの概要

Dell フェイルオーバークラスタ内の各ノードには、同じリリース、エディション、サービスパック、およびプロセッサアーキテクチャの Windows Server OS をインストールする必要があります。たとえ<br>ば、クラスタ内のすべてのノードを Windows Server 2003 R2, Enterprise x64 Edition で設定します。ノード間で OS が異なると、フェイルオーバークラスタの設定が正常に行えません。クラ スタに使用されている OS によっては、フェイルオーバークラスタを設定する前にサーバーの役割を確立することをお勧めします。

以下のリストについては、高可用性クラスタに関するデルのウェブサイト **dell.com/ha** で、『Dell Cluster Configuration Support Matrix』(デルのクラスタ構成のサポートマトリックス)を参照し てください。

- <sup>l</sup> Dell PowerEdge システム
- <sup>l</sup> ギガビットまたは 10 ギガビットイーサネットネットワークインタフェースカード(NIC)
- <sup>l</sup> 推奨される OS の種類、特定のドライバ、およびファームウェアのリビジョンのリスト

クラスタ設定手順の概要と Windows Server 2003 を使用したクラスタの導入の詳細については、**support.dell.com/manuals** で、『Microsoft Windows Server 2003 を使用した Dell フェイルオーバークラスタのインストール&トラブルシューティング』を参照してください。

Windows Server 2008 を使用したクラスタの導入の詳細については、**support.dell.com/manuals** で、『Microsoft Windows Server 2008 を使用した Dell フェイルオーバークラスタの インストール&トラブルシューティング』を参照してください。

以下の各項では、クラスタノードと共有 Dell/EMC CX4 シリーズの iSCSI ストレージアレイの間の通信を有効にし、ストレージアレイのディスクをクラスタに提供するために必要な手順を説明します。

## <span id="page-17-1"></span>**iSCSI NIC** のインストール

サポートされている最新のドライバをインストールすることをお勧めします。NIC ドライバをインストールするために、OS のほかにサービスパックや修正プログラムが必要な場合は、ここでインストールし<br>ます。ネットワークスイッチでサポートされている場合は、ジャンボフレームを有効にすることで、ネットワークのペイロードサイズを増やし、パフォーマンスを高めます。

サポートされている NIC とドライバについては、高可用性クラスタに関するデルのウェブサイト **dell.com/ha** で、『Dell Cluster Configuration Support Matrices』(デルのクラスタ構成のサポ ートマトリックス)を参照してください。

## **Microsoft iSCSI Software Initiator** のインストール

- 1. ウェブブラウザを使用して、Microsoft ダウンロードセンターのウェブサイト **microsoft.com/downloads** にアクセスします。
- 2. iSCSI initiator を検索します。
- 3. お使いの OS でサポートされている最新のイニシエータソフトウェアとその関連マニュアルを選択し、ダウンロードします。

メモ: サポートされている最新のソフトウェアイニシエータのバージョンについては、高可用性クラスタリングに関するデルのウェブサイト **dell.com/ha** で、『Dell Cluster Configuration Support Matrices』(デルのクラスタ構成のサポートマトリックス)を参照してください。

- 4. 実行可能ファイルをダブルクリックします。インストールウィザードが起動します。
- 5. Welcome(ようこそ)画面で、Next(次へ)をクリックします。
- 6. 続いて表示される画面で Initiator Service(イニシエータサービス)と Software Initiator(ソフトウェアイニシエータ)を選択します。 **Next**(次へ)をクリックして、インストールを続行しま す。
- 7. ライセンス契約を読んでそれに同意し、**Next**(次へ)をクリックしてソフトウェアをインストールします。
- 8. 完了の画面で Finish(完了)をクリックし、インストール作業を完了します。
- 9. **Do not restart now**(今すぐ再起動しない)オプションを選択し、 [共有ストレージシステムの取り付けと設定で](#page-18-1) TCP/IP レジストリ設定を変更した後で、システムを再起動します。

## **TCP** レジストリ設定の変更

- 1. iSCSI トラフィック用に使用する IP アドレスまたは DHCP IP アドレスを決めます。
- 2. レジストリエディタを起動します。
	- a. スタート→ファイル名を指定して実行 の順に選択します。
	- b. Regedit と入力し、**OK** をクリックします。
- 3. 下記の場所に進んでレジストリサブキーを確認し、クリックします。

**HKEY\_LOCAL\_MACHINE**® **SYSTEM**® **CurrentControlSet**® **Services**® **TCPIP**® **Parameters**® **Interfaces**

- <span id="page-18-0"></span>4. iSCSI ネットワークに関連付けられた各インタフェース GUID をクリックし、次の手順を実行します。
	- a. **Edit(編集)→ New(新規)→ DWORD value**(DWORD 値)を選択します。
	- b. 新しい値 **TcpAckFrequency** を指定します。
	- c. 値 1 を割り当てます。
- 5. レジストリエディタを終了します。

# <span id="page-18-1"></span>共有ストレージシステムの取り付けと設定

サポートされている Dell/EMC ストレージシステムのリストは、[「クラスタのハードウェア要件」](file:///C:/data/systems/clusters/CX4iSCSI/ja/Hardware_it/HTML/intro.htm#wp1055076)を参照してください。

クラスタ内に Dell/EMC ストレージシステムを取り付けて設定するには、次の手順を実行します。

- 1. ストレージシステムのコアソフトウェアをアップデートして、アクセスコントロール(オプション)を有効にし、EMC SnapView™、 EMC MirrorView™、および SAN Copy™ といった任意の追 加ソフトウェアオプションをインストールします。詳細については、EMC Navisphere® のマニュアルを参照してください。
- 2. 各クラスタノードに EMC Navisphere Agent および EMC PowerPath ソフトウェアをインストールします。

詳細については、Navisphere のマニュアルを参照してください。

3. Navisphere Manager を使用してストレージシステムの設定をアップデートします。

詳細については、Navisphere [を使用したアクセスコントロールの有効化とストレージグループの作成](#page-19-0)を参照してください。

以下の項では、ストレージ管理ソフトウェアの概要、およびホストシステムをストレージシステムに接続する手順について説明します。

## アクセスコントロール

iSCSI トポロジを使用すると、複数のクラスタとスタンドアロンシステムで単一のストレージシステムを共有できます。ただし、共有ストレージシステムへのアクセスを制御できない場合、データが壊れるこ とがあります。お使いの Dell/EMC ストレージシステムを複数の異種ホストシステムで共有し、共有ストレージシステムへのアクセスを制御するには、**Access Control**(アクセスコントロール)を有効 にする必要があります。

**Access Control**(アクセスコントロール)を有効にすると、ストレージグループを介して LUN へのアクセス権を明示的に認められるまで、すべてのホストシステムがストレージシステム上のどのデータ にもアクセスできなくなります。**Access Control**(アクセスコントロール)を有効にすると、ホストシステムはストレージシステム上のどの LUN の所有権も取得できず、機密情報への不正なアクセスを 防止できます。

アクセスコントロールは、Navisphere Manager を使用して有効にします。Access Control(アクセスコントロール)を有効にして、管理ステーションからストレージシステムへ接続すると、<br>Navisphere Manager の Storage System Properties(ストレージシステムのプロパティ)ウィンドウに Access Control(アクセスコントロール)が表示されます。

**Access Control**(アクセスコントロール)を有効にすると、ホストシステムは、ストレージシステムの特定の LUN に対してのみ読み書き可能になります。この組織された LUN とホストのグループをス トレージグループと呼びます。

## ストレージグループ

ストレージグループは、1 台または複数のホストシステムに割り当てられた 1 つまたは複数の LUN で構成されるグループです。Navisphere Manager によって管理され、組織された方法で複数の LUN をホストシステムに割り当てることができます。 ストレージシステムに LUN を作成した後、 Navisphere Manager 内のストレージグループに LUN を割り当ててから、 ストレージグループを特定<br>のホストに割り当てます。ホストは割り当てられたストレージグループにしかアクセスできないため、他のホストシステムに割り当てられた LUN にはアクセスできません。 これにより、 不正なアクセスから<br>データを保護することができ

ホストシステムにストレージグループを作成するには、Navisphere Manager を使用して、ストレージシステムで **Access Control**(アクセスコントロール)を有効にする必要があります。

メモ: 1 台のホストシステムは、1 台のストレージシステムあたり 1 つのストレージグループにのみアクセスできます。

ストレージグループのプロパティを 表 [3-1](#page-18-2) にまとめます。

#### <span id="page-18-2"></span>表**3-1** ストレージグループのプロパティ

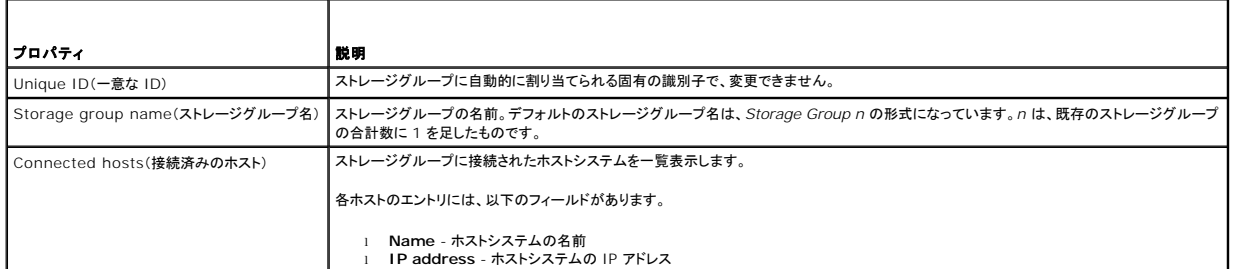

<span id="page-19-1"></span>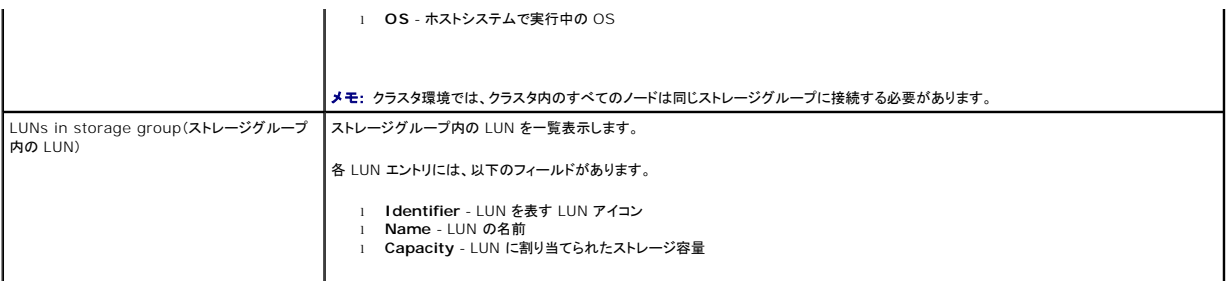

## **Navisphere Manager**

Navisphere Manager により、単一の管理コンソールからストレージの管理と設定を集中的に実行できます。GUI を使用して、Navisphere Manager から 1 台または複数の共有ストレージシス<br>テム内のディスクとコンポーネントの設定と管理を行うことができます。

Navisphere Manager には、ウェブブラウザを通じてアクセスできます。Navisphere Manager を使用すると、Dell/EMC ストレージシステムを、同じ LAN 上にある場合はローカルで、そうでな い場合はインターネット接続を通じて管理できます。Navisphere のコンポーネント(Navisphere Manager ユーザーインタフェース(UI)と Storage Management Server)は、Dell/EMC スト<br>レージシステムにインストールされます。Navisphere Manager にアクセスするには、ブラウザを開いて、ストレージシステムの SP の IP アドレスを入力します。Navisphere M

オプションで、Windows 用の Navisphere Management Server も実行できます。このソフトウェアコンポーネントは、Dell/EMC ストレージシステムに接続されているホストシステムにインスト ールされ、ホストシステム上での Navisphere Storage Management Server の実行を可能にします。

Navisphere Manager を使用することにより、次の処理を実行できます。

- 1 ホストシステムのストレージグループの作成
- 1 LUN の作成、バインド、およびバインドの解除
- l 設定の変更
- 1 ストレージシステムの監視

## **Navisphere Agent**

Navisphere Agent は、ホストシステムにインストールされており、以下のタスクを実行します。

- 1 各ホストをストレージシステムに登録する
- l ホストからストレージシステムへの設定情報の通信を行う

クラスタ環境では、NIC に複数の IP アドレスがバインドされる場合があります。エージェントが確実に正しい IP アドレスを使用してホストをストレージシステムに登録するためには、以下の手順を実行 します。

- 1. テキストエディタを使用して、**C:\Program Files\EMC\Navisphere** ディレクトリ内に **agentID.txt** という名前のファイルを作成します(Windows Server 2003(64 ビット)システム の場合、ディレクトリは **C:\Program Files (x86)\EMC\Navisphere** となります)。
- 2. 特別な書式を何も使わずに、**agentID.txt** ファイルに次の 2 行を別々の行として追加します。
	- <sup>l</sup> 最初の行:完全修飾ホスト名。たとえば、ホスト名が *node1* でドメイン名が *domain1* の場合は、**node1.domain1.com** と入力します。
	- <sup>l</sup> 2 番目の行:ストレージシステムとの通信に使用するようにエージェントに登録させる IP アドレス。

## **EMC PowerPath**

EMC PowerPath® は、どんな原因でプライマリパスに障害が発生した場合でも、iSCSI トラフィックを、ホストシステムと Dell/EMC CX4 シリーズのストレージシステムから利用可能なパスに自動 的に経路変更します。さらに PowerPath には、複数パスの負荷バランシング機能があるので、複数の SP ポート間で I/O トラフィックの負荷を分散することができます。

## <span id="page-19-0"></span>**Navisphere** を使用したアクセスコントロールの有効化とストレージグループの作成

次項では、ストレージグループを作成し、お使いのストレージシステムをホストシステムに接続するために必要な手順について説明します。

注意: Access Control(アクセスコントロール)を有効にする前に、ストレージシステムへのアクセスを試みているホストがないことを確認します。Access Control(アクセスコ<br>ントロール)を有効にすると、適切なストレージグループ内の LUN へのアクセス権を明示的に認められるまで、すべてのホストがどのデータにもアクセスできなくなります。<br>Access Control(アクセスコントロール)を有効にする前に、すべての I

- <span id="page-20-2"></span>1. すべてのホストシステムで Navisphere Agent が起動されていることを確認します。
	- a. スタートボタンをクリックし、プログラム→ 管理ツール を選択し、次に サービス を選択します。
	- b. サービス ウィンドウで、以下のことを確認します。
		- ¡ 名前 行に **Navisphere Agent** が表示されていること。
		- ¡ ステータス 行で **Navisphere Agent** が 開始 に設定されていること。
		- スタートアップの種類 行で Navisphere Agent が 自動 に設定されていること。
- 2. ウェブブラウザを開きます。
- 3. ストレージシステムのストレージ管理サーバーの IP アドレスを入力し、<Enter> を押します。

**シンキ: ストレージ管理サーバーは通常、ストレージシステムの SP のいずれかです。** 

- 4. **Enterprise Storage**(エンタープライズ保管)ウィンドウで、 **Storage**(ストレージ)タブをクリックします。
- 5. お使いのストレージシステムのアイコンを右クリックします。
- 6. ドロップダウンメニューで **Properties**(プロパティ)をクリックします。

**Storage Systems Properties**(ストレージシステムのプロパティ)ウィンドウが開きます。

- 7. **Storage Access**(ストレージアクセス)タブをクリックします。
- 8. **Access Control Enabled**(アクセスコントロールを有効にする)チェックボックスを選択します。

ダイアログボックスが表示され、**Access Control**(アクセスコントロール)を有効にするように指示するメッセージが表示されます。

- 9. **Yes**(はい)をクリックして **Access Control**(アクセスコントロール)を有効にします。
- 10. **OK** をクリックします。
- 11. お使いのストレージシステムのアイコンを右クリックし、**Create Storage Group**(ストレージグループの作成)を選択します。 **Create Storage Group**(ストレージグループの作成)ダイアログボックスが表示されます。
- 12. **Storage Group Name**(ストレージグループ名)フィールドにこのストレージグループの名前を入力します。
- 13. **Apply**(適用)をクリックします。
- 14. ストレージグループに LUN を追加します。
	- a. お使いのストレージグループのアイコンを右クリックし、 **Properties**(プロパティ)を選択します。
	- b. **LUNs** タブをクリックします。
	- c. **Available LUNs**(使用可能な LUN)ウィンドウで、使用可能な LUN をクリックします。
	- d. 右矢印ボタンをクリックして、選択した LUN を **Selected LUNs** (選択済み LUN)ペインに移動します。
	- e. **Apply**(適用)をクリックします。
- <span id="page-20-1"></span><span id="page-20-0"></span>15. **Sharable Storage**(共有可能ストレージ)グループに新しいホストを追加します。
	- a. **Storage Group Properties**(ストレージグループのプロパティ)ダイアログボックスで、**Host**(ホスト)タブをクリックします。
	- b. **Available Hosts**(使用可能なホスト)ウィンドウペインで、ストレージグループに追加するホストシステムをクリックします。
	- c. 右矢印ボタンをクリックして、選択したホストを **Hosts to be Connected**(接続するホスト)ウィンドウペインに移動します。
	- d. [手順](#page-20-0) b と [手順](#page-20-1) c を繰り返して、さらにホストを追加します。
	- e. **Apply**(適用)をクリックします。

16. **OK** をクリックして、**Storage Group Properties**(ストレージグループのプロパティ)ダイアログボックスを終了します。

## 共有ストレージシステムのハードドライブの設定

本項では、共有ストレージシステムのハードドライブの設定について説明します。共有ストレージシステムのハードドライブは、使用前に設定を行う必要があります。以下の各項では、これらの設定につ いて説明します。

#### **LUN** の設定と管理

LUN の設定と管理は、Navisphere Manager ユーティリティを使用して行います。Navisphere Manager を使用する前に、クラスタノードで Navisphere Agent サービスが起動していることを にいい シムノ

システムの出荷時に、LUN がバインドされている場合もあります。ただし、管理ソフトウェアをインストールし、希望する LUN 設定になっていることを確認する必要があります。

Navisphere Manager を使用すると、リモートで LUN を管理できます。アクティブ / パッシブ設定には少なくとも LUN(RAID ドライブ)が 1 つ必要です。また、アクティブ / アクティブ設定には、少<br>なくとも 2 台のドライブが必要です。

各アプリケーションに少なくとも 1 つの LUN または仮想ディスクを作成することをお勧めします。複数の NTFS パーティションが 1 つの LUN または仮想ディスクに作成されると、これらのパーティシ<br>ョンはノード間で個別のフェイルオーバーができません。

#### 共有ストレージサブシステムの **RAID** レベルの設定

共有ストレージサブシステムのハードドライブは、Navisphere Manager を使用して LUN または仮想ディスクに設定する必要があります。すべての LUN または仮想ディスク、特にクォーラムリソ<br>一スに使われている LUN は、高可用性を保証するために適切な RAID レベルにバインドされ、組み込まれている必要があります。

メモ: RAID 0(ストライピング)以外の RAID レベルの使用をお勧めします。RAID 0 に設定すると非常に高いパフォーマンスが得られますが、クォーラムリソースに必要な可用性が実現され ません。システムに対する RAID レベルの設定の詳細については、ストレージシステムのマニュアルを参照してください。

#### ホストへの **LUN** の割り当て

Navisphere Manager で **Access Control**(アクセスコントロール)を有効にしている場合、ストレージグループを作成して LUN を適切なホストシステムに割り当てる必要があります。

## ストレージのオプション機能

Dell/EMC CX4 シリーズのストレージアレイは、オプション機能をクラスタと連携して使用できるように設定できます。使用できる機能は、MirrorView、SnapView、および SANCopy です。

#### **MirrorView**

MirrorView は、クラスタシステムまたはスタンドアロンシステムからのプライマリストレージシステムのデータを、セカンダリストレージシステムに自動的に複製します。MirrorView は SnapView と 連携して使用でき、Navisphere Manager から管理します。

#### **SnapView**

SnapView は、LUN イメージをキャプチャし、このイメージをファイルへの以降の変更とは無関係に保持します。このイメージを使用すると、ソースの LUN の内容に影響することなく、LUN を別のシ ステムと共有できます。

SnapView は、スナップショットまたはクローンを使用して LUN のコピーを作成します。スナップショットは、スナップショット作成時点でのソース LUN のイメージを作成するための仮想コピーです。ス ナップショットはソース LUN に対する以降の変更とは無関係に保持されます。クローンはソース LUN の複製コピーです。スナップショットおよびクローンを使用すると、バックアップの高速化が達成さ<br>れるほか、複数のホストがソース LUN の内容に影響を与えることなく、データにアクセスできます。

ソース LUN と各スナップショットまたはクローンには、別のホストまたはクラスタからアクセスする必要があります。

ストレージプロセッサに対するアップグレードとして業務を中断することなくインストールされる SnapView は、Navisphere Manager 内で管理され、MirrorView とともに使用することができます。

#### **SAN Copy**

SAN Copy を使用すると、ホストのプロセッササイクルや LAN の帯域幅を使用せずに、ストレージシステム間でデータを移動できます。SAN Copy は SnapView または MirrorView とともに使用 でき、Navisphere Manager から管理します。

## <span id="page-21-0"></span>クラスタリングのための **Dell/EMC** ストレージシステムのアップデート

共有ストレージサブシステムのクラスタ要件を満たすために既存の Dell/EMC ストレージシステムをアップデートする場合、共有ストレージシステムに追加のファイバーチャネルディスクドライブを取り<br>付ける必要が生じることがあります。追加するドライブのサイズと数は、使用する RAID レベル、および現在システムに実装されているファイバーチャネルディスクドライブの数によって異なります。

ストレージシステムにファイバーチャネルディスクドライブを取り付ける方法の詳細については、ストレージシステムのマニュアルを参照してください。

ストレージシステムで動作中のコアソフトウェアをバージョンアップするか、またはアクセスコントロールを有効にします。特定バージョンの要件については、高可用性クラスタに関するデルのウェブサイト **dell.com/ha** で、『Dell Cluster Configuration Support Matrix』(デルのクラスタ構成のサポートマトリックス)を参照してください。

<span id="page-21-1"></span>フェイルオーバークラスタのインストールと設定

プライベートおよびパブリックネットワークを確立し、ストレージアレイからクラスタノードへ共有ディスクを割り当てた後で、Dell フェイルオーバークラスタ上に OS のサービスを設定できます。フェイルオ ーバークラスタの設定手順は、システムで実行されている Windows Server OS のバージョンによって異なります。

Windows Server 2003 を使用したクラスタの導入の詳細については、**support.dell.com/manuals** で、『Microsoft Windows Server 2003 を使用した Dell フェイルオーバークラスタの<br>インストール&トラブルシューティング』を参照してください。

Windows Server 2008 を使用したクラスタの導入の詳細については、**support.dell.com/manuals** で、『Microsoft Windows Server 2008 を使用した Dell フェイルオーバークラスタの<br>インストール&トラブルシューティング』を参照してください。

# <span id="page-23-0"></span>トラブルシューティング

**Dell/EMC CX4** シリーズの **iSCSI** ストレージアレイを使用した **Microsoft® Windows Server®** フェイルオーバークラスタ ハードウェアの設置&トラブルシューティン グ

この付録では、お使いのクラスタ構成のトラブルシューティングについて説明します。発生する可能性のある一般的なクラスタの問題と、原因および対処方法を <u>表 [A-1](#page-23-1)</u> に示します。

#### <span id="page-23-1"></span>表**A-1** 一般的なクラスタのトラブルシューティング

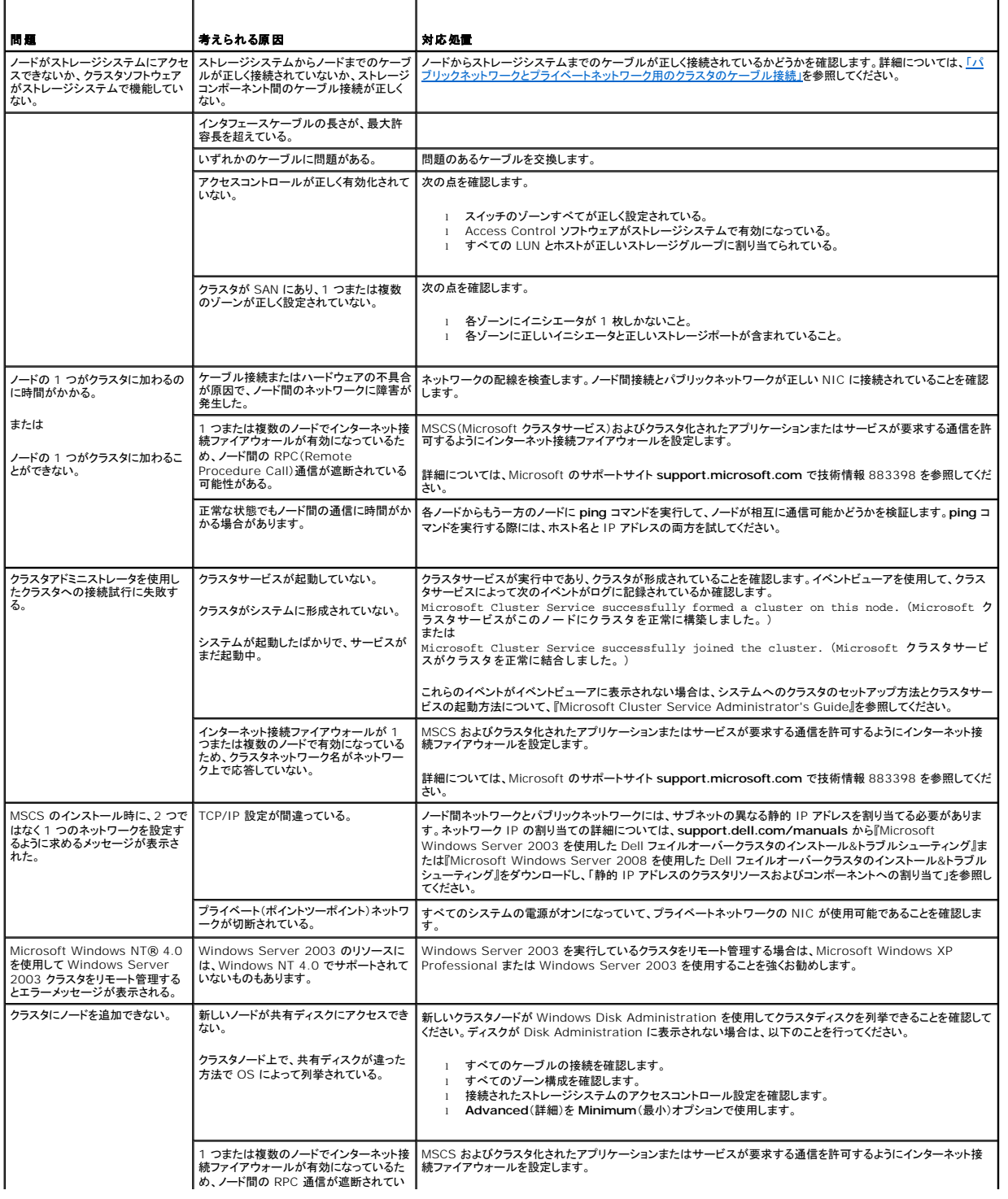

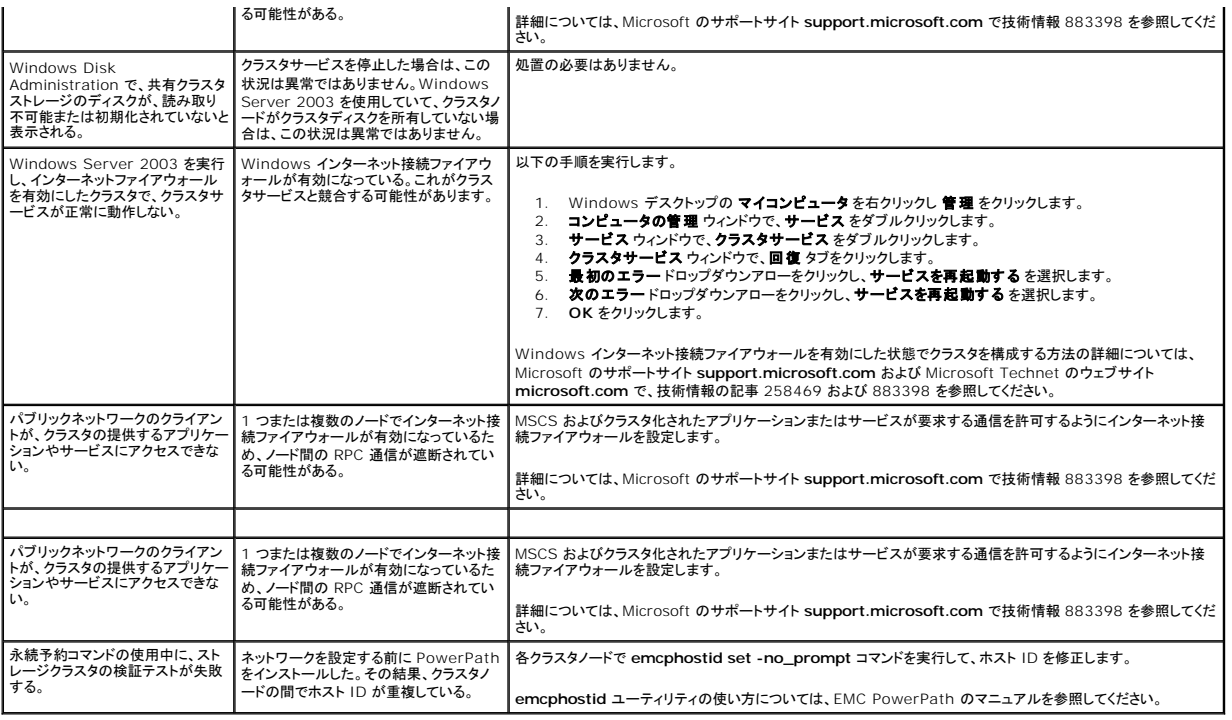

# <span id="page-25-0"></span>**iSCSI 設定ワークシート**

**Dell/EMC CX4** シリーズの **iSCSI** ストレージアレイを使用した **Microsoft® Windows Server®** フェイルオーバークラスタ ハードウェアの設置&トラブルシューティン グ

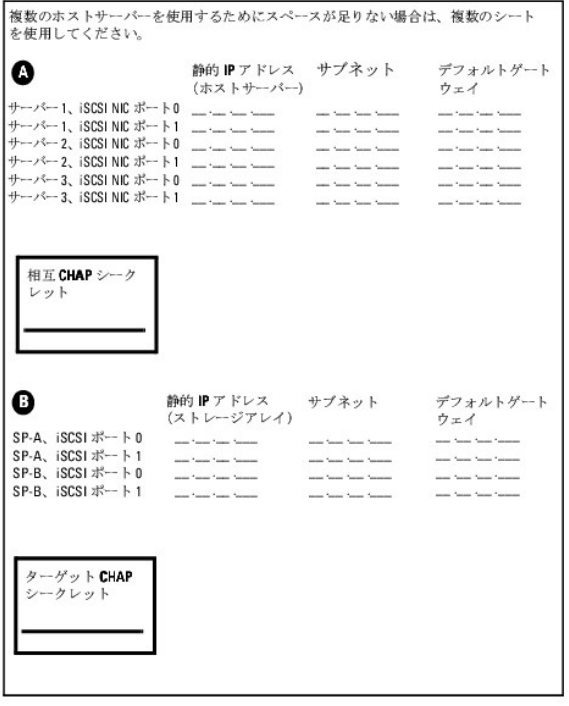